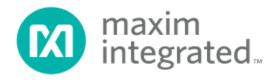

| Part Number   | Description            |
|---------------|------------------------|
|               | 1-WIRE MASTER, ARDUINO |
| MAXREFDES132# | SHIELD FORM FACTOR     |

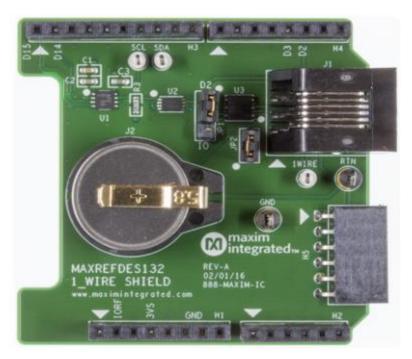

MAXREFDES132# System Board

## **Overview**

MAXREFDES132# provides a convenient platform for interfacing with 1-Wire<sup>®</sup>devices, 1-Wire Evaluation Kits (EV kits), and iButton<sup>®</sup> devices using the DS2484 I<sup>2</sup>C-to-1-Wire master, or a bit-bang master on D2 of the Arduino form-factor pinout.

### Introduction

Maxim's 1-Wire bus continues to flourish in the era of IoT. This unique protocol provides communication and power along a single wire, at relatively long distances. Now, with MAXREFDES132#, Maxim merges a reliable, hardware based 1-Wire master with Arduino and mbed.org platforms.

MAXREFDES132# provides a convenient platform for interfacing with 1-Wire devices, 1-Wire EV kits, and iButton through the DS2484 I<sup>2</sup>C-to-1-Wire master, or a bit-bang master on D2 of the Arduino form-factor pinout. Both masters are supported by the <u>ARM<sup>®</sup> mbed<sup>™</sup> OneWire Library</u> and the <u>Arduino Library</u>. Bit Banging is only supported on the <u>MAX32600MBED</u> platform, the DS2484 I<sup>2</sup>C-to-1-Wire master can be used on any mbed platform.

## **System Diagram**

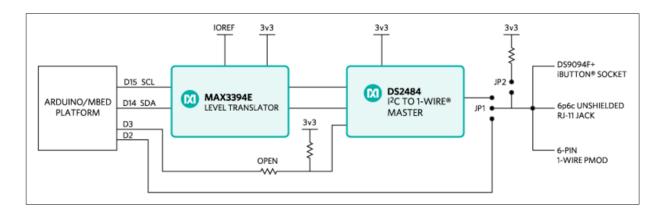

Figure 1.The MAXREFDES132# reference design block diagram.

# **Detailed Circuit Description**

Figure 1 is a block diagram of MAXREFDES132#.

The MAX3394E two-channel bidirectional level-translator provides compatibility between 5V and 3.3V platforms using the IOREF pin of the Arduino form factor.

The DS2484 I<sup>2</sup>C-to-1-Wire master provides internal user-adjustable timers that relieve the system host processor from generating time-critical 1-Wire waveforms, supporting both standard and overdrive 1-Wire communication speeds. In addition, the 1-Wire bus can be powered down under software control through D3 of the Arduino form-factor pinout.

D2 can be used to bit bang the 1-Wire bus by installing JP1 on pins 1-2 and installing JP2 to connect the provided pullup to the bus. Bit Banging is only supported by the OneWire Library on mbed for the MAX32600MBED board.

## **Detailed Description of Firmware**

A OneWire Library that supports all of our silicon masters from one common API has been developed for ARM Cortex®-M micros using the online development environment <a href="mbed.org">mbed.org</a>. The library and example programs can be found at the following links.

- mbed.org
  - Library
  - o Demo Program
- Arduino
  - o <u>Library</u>
  - Example programs for Arduino can be found in the library download folder OneWire/examples

The demo program iterates through the devices on the 1-Wire bus, and prints their 64-bit ROM IDs to a terminal. If the DS1920 is found, a temperature conversion is executed and the temperature is displayed in the terminal.

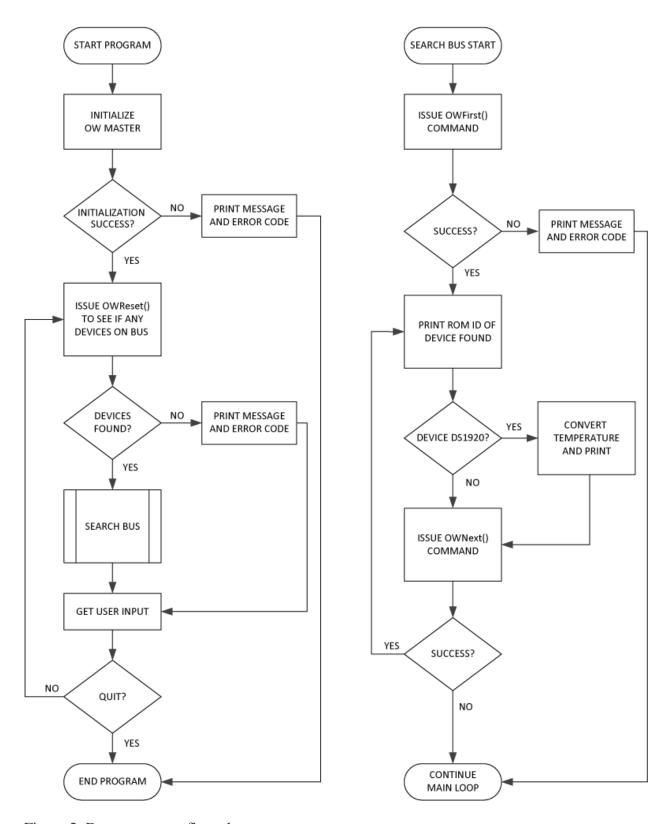

Figure 2. Demo program flow chart.

### **Quick Start**

### **Required equipment:**

- Windows® PC with a USB port
- MAXREFDES132#
- Compatible Arduino form-factor mbed platform

#### **Procedure**

The reference design is fully assembled and tested. Follow the steps below to verify board operation.

### mbed.org

- 1. Connect MAXREFDES132# to your platform.
- 2. Ensure JP1 and JP2 are configured properly for the 1-Wire master you would like to use.
  - 1. DS2484: JP1 on pins 2-3, JP2 removed.
  - 2. Bit Bang: JP1 on pins 1-2, JP2 installed. Bit Bang is only supported on MAX32600MBED platform.
- 3. Install the provided DS1920 iButton, or user supplied 1-Wire device.
- 4. Connect USB cable from the PC to your platform.
- 5. If you have never used mbed, setup an account and add your platform to your online compiler according to the instructions on your platform's product page.
- 6. If you are using Windows and have never used serial communications between your PC and your mbed platform, <u>follow the instructions</u>.
- 7. Navigate your browser to the following link.
- 8. Click the 'Import this program' button and import the demo as a 'program'
- 9. Ensure that the #define for the 1-Wire master you want to use is uncommented and all others commented out
- 10. Compile and download the resulting binary to your platform.
- 11. Open Hyperterminal, or your favorite terminal emulator to find the appropriate COM port for your platform, and configure the connection for 9600bps, 8-N-1 with no flow control.
- 12. Ensure the terminal is configured for 'Auto' receive and 'CR+LF' transmit.
- 13. Press the reset button on your platform and exercise the demo.

#### **Arduino**

- 1. <u>Download the OneWire Library</u> and install it to your libraries folder following the directions.
- 2. Connect MAXREFDES132# to your Arduino board.
- 3. Ensure JP1 and JP2 are configured properly for the 1-Wire master you would like to use
  - 1. DS2484 JP1 on pins 2-3, JP2 removed

- 2. Bit-Bang master JP1 on pins 1-2, JP2 installed.
- 4. Install the provided DS1920 iButton, or user supplied 1-Wire device
- 5. Connect USB cable from the PC to your Arduino board.
- 6. Ensure that you have the COM port that your Arduino board is connected to selected in the Arduino IDE.
- 7. Download the example program to your Arduino board and open the Serial terminal.

1-Wire is registered trademark of Maxim Integrated Products, Inc. a Arduino is registered of Arduino LLC. a trademark ARM, Cortex, and mbed registered trademarks of ARM are Holdings. registered iButton is trademark of Maxim Integrated Products, Inc. Windows is a registered trademark and registered service mark of Microsoft Corporation.

#### **Features**

- DS2484 1-Wire master
- F5 iButton socket
- 6P6C RJ-11 jack
- mbed.org library and Arduino libraries
- Arduino® shield form factor

# **Applications**

- 1-Wire Network
- Data Logging
- Rapid Prototyping

## **Competitive Advantages**

- Portable
- Compact
- Flexible
- Cost effective